# **Qlik Catalog + Qlik Sense Integration Guide**

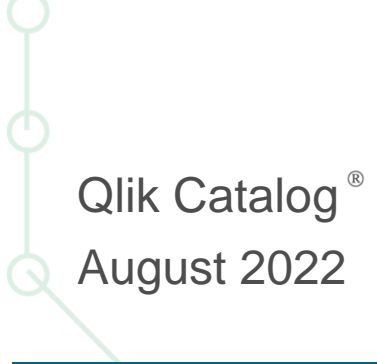

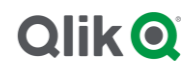

### **TABLE OF CONTENTS**

Î.

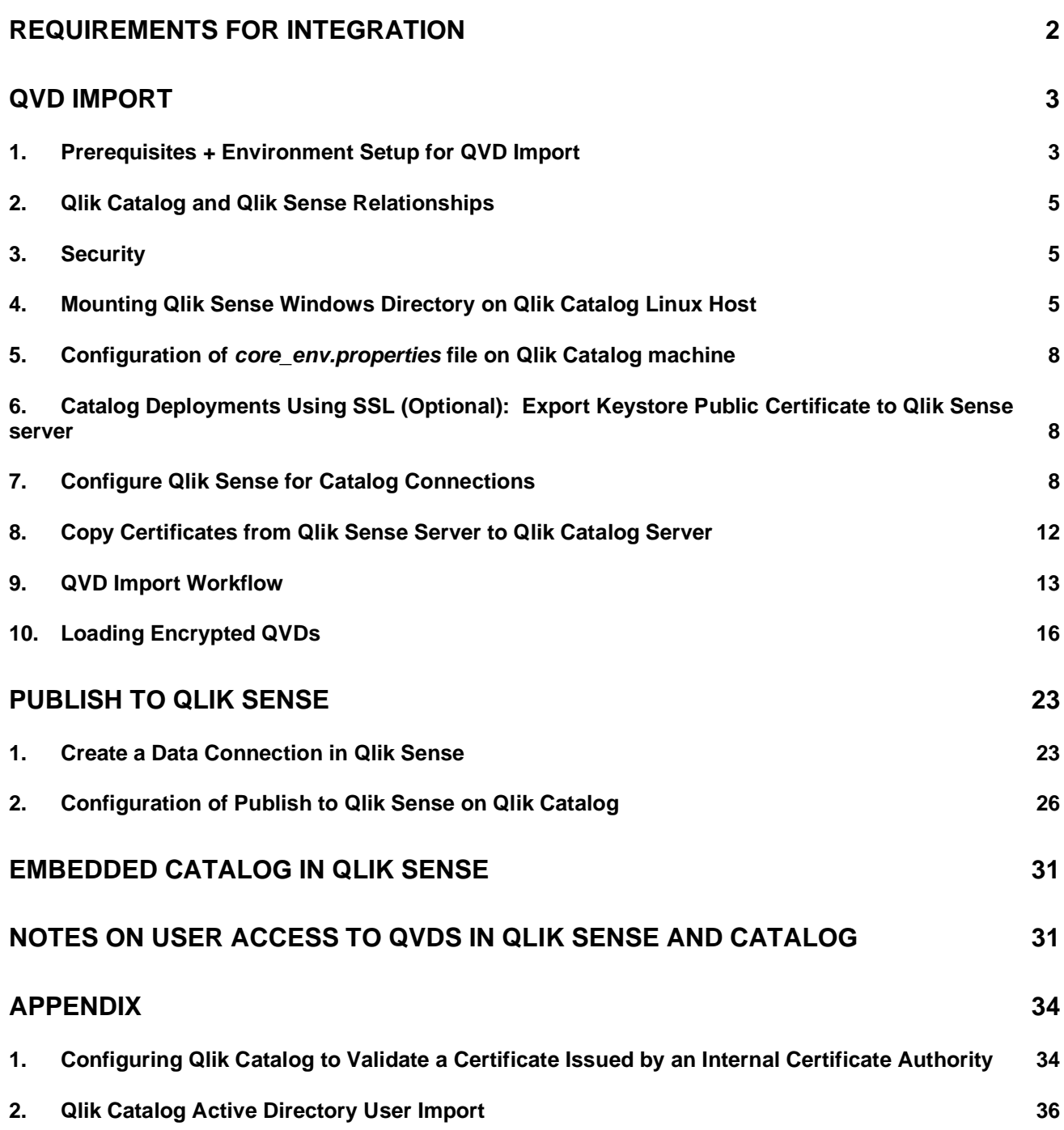

# <span id="page-2-0"></span>Requirements for Integration

Integration between Qlik Catalog and Qlik Sense is dependent upon the following requirements:

- **Qlik Sense release version**
	- o It is recommended that clients install a release of Qlik Sense from November 2020 forward for enhancements that simplify configuration processes.
	- o The oldest version of Qlik Sense which may be integrated with Qlik Catalog is the November 2020 release.
- **Network connectivity**
	- o *QVD Import* must have access to the Qlik Sense server over the following ports:
		- 443 HTTPS communication
		- 445 SMB communication (Windows-based file server shares)
		- 4242 Qlik Sense Repository Service (QRS REST API)
	- o *Publish To Qlik* must have access to the Qlik Sense server over the following ports:
		- 443 HTTPS communication
		- 4243 Qlik Sense Proxy Port
		- 4747 Qlik Sense Engine Port
- **Server Administrative Access**
	- o Qlik Catalog server:
		- Sudo "root" access
	- o Qlik Sense server:
		- Local Windows Administrator access is required on the Qlik Sense server
		- RootAdmin access is required within the Qlik Sense Management Console (QMC)
- **Maintenance Window**:
	- o *QVD Import*: The initial QVD import process may place a significant load on the Qlik Sense server system resources depending upon the number of QVD files be scanned & imported into Qlik Catalog. Administrators may want to consider performing this operation within a maintenance window or off-hours if the number of QVD files being processed is over 10,000.

# <span id="page-3-0"></span>QVD Import

Qlik Catalog allows users to import QVDs (Qlik View Data files) from a mapped instance of Qlik Sense. Qlik APIs are used to pull metadata directly from Qlik Sense into Qlik Catalog, and QVDs are then ingested (loaded) and cataloged as source type QVD.

The process of **QVD Ingest** requires Administrators to provide information about Qlik Sense servers in the Qlik Catalog application (Admin→Qlik Sense). Once configured, Qlik Catalog queries the Sense server to obtain a list of connections and corresponding paths that have been tagged "QVD Catalog." Qlik Catalog dedupes the list and constructs a list of unique paths, and a Catalog Admin must then provide a unique source name for each of those paths. Qlik Catalog stores this mapping between folders and source names for use in entity creation.

This document details environment setup in both Qlik Sense and Qlik Catalog.

- 1. [Prerequisites + Environment Setup for QVD Import](#page-3-1)
- 2. Qlik Catalog [+ Qlik Sense Relationships](#page-4-0)
- 3. [Security](#page-5-1)
- 4. [Mounting Qlik Sense Host Windows Directory Share on Qlik Catalog](#page-5-3) Linux Host
- 5. Copy Certificates from Qlik Sense Server to Qlik Catalog Server
- 6. Qlik Catalog [QVD Import Workflow](#page-8-0)
- 7. Appendix
	- A. Configuring Qlik Catalog to Accept A Certificate Issued by an Internal Certificate Authority
	- B. Importing a Certificate Authority (CA) root certificate into the JVM Trust Store

#### <span id="page-3-1"></span>**1. Prerequisites + Environment Setup for QVD Import**

**Prerequisites:** Follow the Qlik Catalog Installation Guide: Installation Prerequisites. It provides details on how to install Node.js and Docker (or podman):

- **Docker**: Qlik Core is a core set of components (that includes a utility enabling conversion of proprietary Qlik format into CSV/Text Tab Delimited) that runs in a Docker (or podman) container.
- **Node.js**: Used to execute Qlik Core JavaScript APIs to allow data and metadata to flow between Qlik Sense and Qlik Catalog. This must be installed on both application servers (Qlik Sense and Qlik Catalog).

Note: QVD Import is NOT currently supported for multi-node Qlik Catalog deployments using Oracle as a metadata database.

**UPDATE**: the installation guide now *strongly* recommends use of QDCprereqs.sh to install all prerequisites.

#### **Environment Setup Overview**

The **Qlik Catalog Installer** configures and enables Qlik Core and automatically populates the core env property gvd.openconnector.script.path. This property provides the file path to a key shell script responsible for loading data. The script interacts with Qlik Core (running as a container) and puts the data formatted as CSV into the Catalog Loading Dock directory. The file can then be read like any other source in Qlik Catalog.

**Active Directory Sync**: The *same* users and groups must be present in Qlik Catalog and Qlik Sense from the same Active Directory. Qlik Sense users will either be: (1) created manually in Qlik Catalog and Qlik Sense; or (2) synchronized with the same Active Directory that is in use by Qlik Sense. While it is possible to manually check that the same users and groups exist in both applications, AD Sync is strongly encouraged as the preferred mechanism to ensure all users and groups are available in both applications.

**Linux Mount Point of Qlik Sense Data Share**: Qlik Sense Data Connection Windows folders must be shared, and then mounted on the Qlik Catalog Linux server. See [Windows](#page-5-3)  [Network Share Creation + Mounting Windows Directory](#page-5-3)

**Copy Qlik Sense Server Certificates**: Authentication to Qlik Sense is provided to the Qlik Catalog server using certificates which are located on the Qlik Sense server.

**Qlik Sense configuration**: From the Qlik Management Console (QMC) in Qlik Sense, Administrators tag connectors that contain QVDs of interest with the "QVD Catalog" tag.

**QVD Ingest**: From the **Qlik Sense** tab in the Admin section of the Qlik Catalog, Administrators add Connectors (entry points into Qlik Sense) by providing:

• Directory paths to folders – this is a mapping of a Qlik Sense Windows path to a Qlik Catalog Linux path

<span id="page-4-0"></span>Paths can be listed from "Show QVD Paths" to see which paths have QVDs that have been "Added", "Removed" or "Changed". Users accept those statuses and the connectors are then updated accordingly. These QVDs populate into the Source module, where data can be loaded like any other source type in Qlik Catalog. See [QVD Ingest Workflow](#page-8-0) section for detailed steps. Note that *metadata* load is incremental loadtype and QVD *data* load is snapshot.

#### <span id="page-5-0"></span>**2. Qlik Catalog and Qlik Sense Relationships**

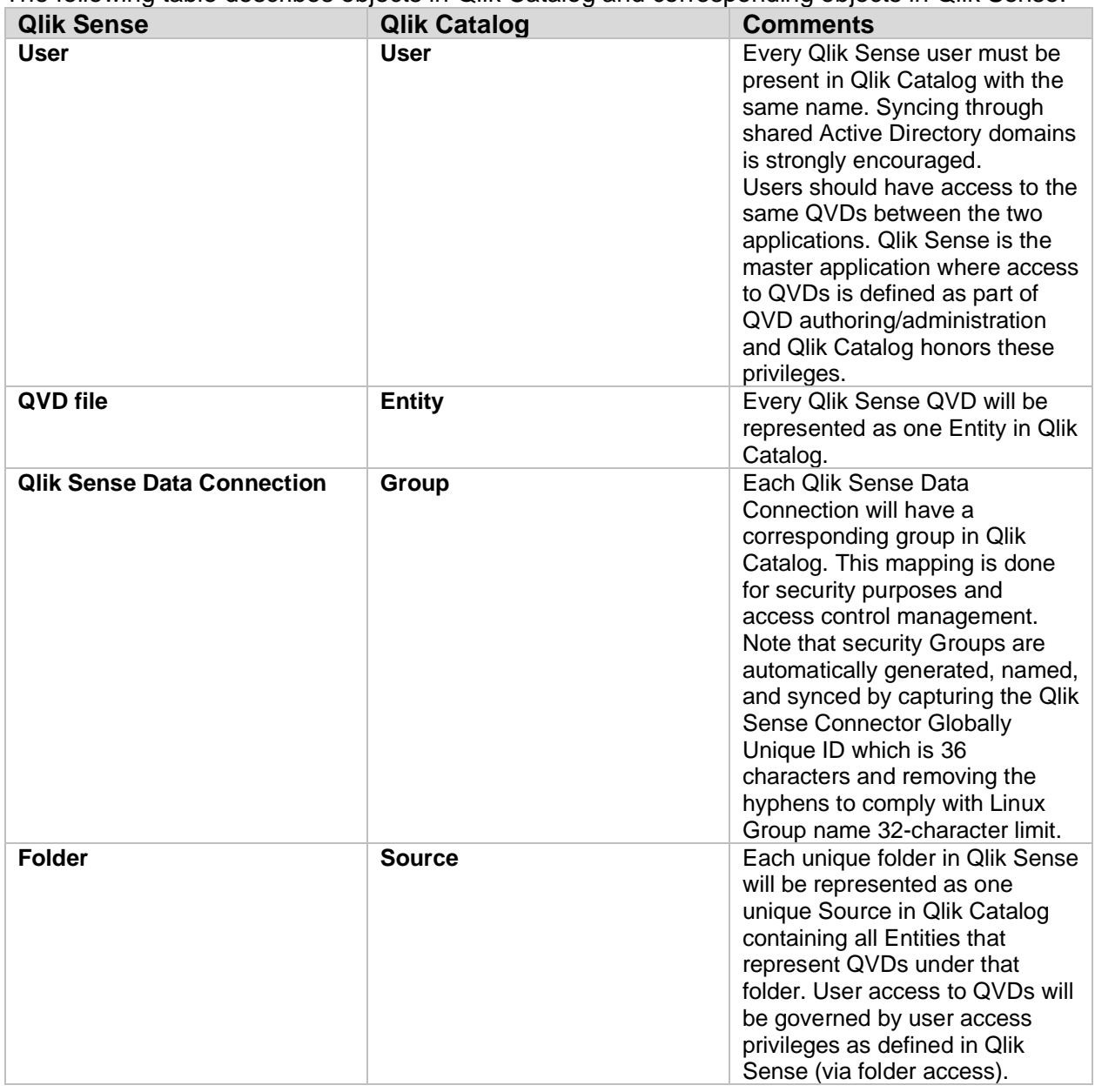

The following table describes objects in Qlik Catalog and corresponding objects in Qlik Sense.

#### <span id="page-5-1"></span>**3. Security**

User access to QVDs will be governed by user access privileges as defined in Qlik Sense (via folder access). The logged in user can access and sync QVDs for Qlik Sense connections that the user has access to and, when ingested, a Qlik Catalog group (and name) will be auto-retrieved capturing the Qlik Sense Connection GUID (Globally Unique Identifier).

The folders are mapped between applications and when the user signs in their access to security connections in Qlik Sense are transferred to the security groups in Qlik Catalog.

#### <span id="page-5-3"></span><span id="page-5-2"></span>**4. Mounting Qlik Sense Windows Directory on Qlik Catalog Linux Host**

Each Qlik Sense Data Connection Windows folder that will be catalogued by Qlik Catalog must be accessible via a Linux mount point created on the Qlik Catalog server. For example, if all Data Connection folders and QVDs are contained under C:\data on the Qlik Sense Windows server this folder should be shared and mounted as a directory on the Qlik Catalog linux file system (e.g., /usr/local/qdc/source/qvd-share). If there are multiple different Windows folders to share, then multiple Linux mounts may be needed.

**Part I**: Create a Windows Network Share on the *Qlik Sense* server

1) Create a shared QVD repository on the Qlik Sense server:

#### Create a **Service User**:

- o In the Windows **Start** menu, type *Computer Management* to open the app.
- o Open **Local Users and Groups > Users**.
- o Right-click and select **New User**.
- o Enter **User name**: *qvd\_scanner*, **Full name**: *QVD Scanner*, and **Description**: *QVD Scanner*.
- o Enter a password, and, optionally, modify the password settings.
- o Click **Create**.

#### Create **QVD file share**:

- o On your *C:* drive, create a new folder called *qvd\_repository*.
- o Right-click your new folder *qvd\_repository* and select **Properties**.
- o Open the **Sharing** tab and click **Share**.
- o Enter *qvd\_scanner* and click **Add**.
- o Click **Share** and then **Done**.
- o Open the folder *qvd\_repository*.
- o In the folder, right-click and select **New>Text Document**.
- o Edit the file name and extension so that it reads *readme.txt*.
- o Open a command prompt and type *net view \\<host name>*.
- o Verify that *qvd\_repository* is present as a shared resource.

#### Create **firewall exceptions**:

- o Open **Windows Defender Firewall** in the control panel.
- o Verify that **Domain networks** have *Connected* status.
- o To the left, select **Advanced Settings**.
- o To the left, select **Inbound Rules**.
- o To the right, select **New Rule...**
- o Select **Port** and click **next**.
- o Enter the Qlik Sense Engine port: *4747*, click **next**.
- o Allow the connection, click **next**.
- o Deselect **Public**, click **next**.
- o **Name**: *Qlik Sense Engine*, click **finish**.
- o Repeat above steps to create an additional firewall exception for *Qlik Sense Repository Service port: 4242*
- o Repeat above steps to create an additional firewall exception for *Qlik Sense Proxy port*: *4243*

Refer to Qlik Sense documentation for more information regarding ports: [https://help.qlik.com/en-](https://help.qlik.com/en-US/sense/November2021/Subsystems/PlanningQlikSenseDeployments/Content/Sense_Deployment/Ports.htm)[US/sense/November2021/Subsystems/PlanningQlikSenseDeployments/Content/Sen](https://help.qlik.com/en-US/sense/November2021/Subsystems/PlanningQlikSenseDeployments/Content/Sense_Deployment/Ports.htm) [se\\_Deployment/Ports.htm](https://help.qlik.com/en-US/sense/November2021/Subsystems/PlanningQlikSenseDeployments/Content/Sense_Deployment/Ports.htm)

#### **Part II**: Mount the Qlik Sense Windows Share on the *Qlik Catalog* Linux Server

**Note:** Use of CIFS for mounting Windows network shares on Linux servers is well-documented online; there are various methods for creating these mount points.

- 1) Create a mount point on Linux server:
	- o Login to the Qlik Catalog server (SSH login).
	- o In a bash (CLI) terminal, enter the following using the Catalog Service Account to create a mount point:

(qdc) \$ mkdir -p /usr/local/qdc/source/**qvd\_repositories/<windows\_hostname>**

Note: This directory must be created under the directory specified in

core\_env.properties: localfile.base.dir.source.connection=/usr/local/qdc/source

#### o Create a permissions file:

sudo vi /root/.<windows\_hostname>\_credentials

Example: sudo vi /root/.sense1\_credentials

#### Add the following lines using the credentials created in Part I Step 1 above:

domain=<SENSE SERVER HOSTNAME> password=<password>

username=<qvd\_scanner>

2) Using the text editor of your choice, EDIT /etc/fstab to auto-mount the CIFS share during boot. Append /etc/fstab with the following:

sudo vi /etc/fstab

//<windows\_hostname>/qvd\_repository /usr/local/qdc/source/qvd\_repositories/<windows\_hostname> cifs credentials=/root/.<windows\_hostname>\_credentials 0 0

Issue the following command to mount the Windows share:

# sudo mount -a

3) Issue the following command to verify the contents of the new share:

# ls /usr/local/gdc/source/gvd\_repositories/<windows\_hostname>

Example: ls /usr/local/qdc/source/qvd\_repositories/sense1

#### <span id="page-8-0"></span>**5. Configuration of** *core\_env.properties* **file on Qlik Catalog machine**

The *core\_env.properties* is in the TOMCAT\_HOME/conf directory. (TOMCAT\_HOME was defined during the Qlik Catalog installation process. The installation default is /usr/local/qdc/apache-tomcat-<versionnumber>). The following property within core env.properties is essential to QVD Import and should be correctly defaulted:

• **podium.qlik.qsockclient.script.directory**: Path to qsocks client script directory. This is the directory where qsock client scripts are placed and used for creating, updating, and listing apps. The default location is \$QDC\_HOME/qlikpublish.

Example: podium.qlik.qsockclient.script.directory=/usr/local/qdc/qlikpublish/

#### <span id="page-8-1"></span>**6. Catalog Deployments Using SSL (Optional): Export Keystore Public Certificate to Qlik Sense server**

If Qlik Catalog has been configured to use HTTPS, a public key certificate must be exported from the keystore on the Catalog server and copied to the Qlik Sense server *IF* the Embedded Catalog in Sense will be used. (Instructions for configuring SSL and HTTPS re-direct are included in the Qlik Catalog Installation Guide).

1) Export the public certificate from the Catalog server keystore:

keytool -alias qdc -keystore ./keystore -storetype jks -export -rfc -file ./keystore\_pub.pem

2) Copy the keystore pub.pem file to a directory on the Qlik Sense server (e.g., C:\ProgramData\Qlik\Sense\<catalog\_hostname>). (The location of keystore\_pub.pem on the Qlik Sense server will be needed in Step 7).

#### <span id="page-8-2"></span>**7. Configure Qlik Sense for Catalog Connections**

**Note:** Qlik Sense RootAdmin access is required to perform these operations. This can only be granted to a user after first QMC (Qlik Management Console) login.

1. On the Sense server, navigate to the Qlik Management Console page: https://<qlik-sensehostname>/qmc and authenticate.

- 2. On a new tab, navigate to the setup page for the QDC Catalog Service, located here: https://<glik-sense-hostname>/api/gdc/v1/setup/ui/page.html. There are four configuration screens in the left sidebar.
- 3. PostgreSQL Server configuration screen

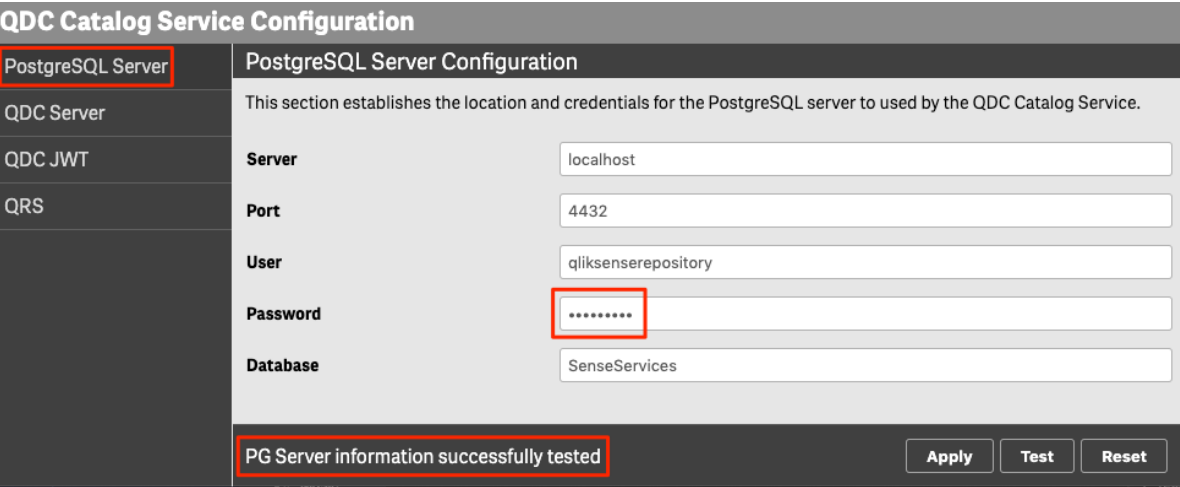

- a) Supply password for the qliksenserepository user account.
- b) Click "Test."
- c) If the test is successful click "Apply".
- 4. Catalog Server configuration screen -- *only* required if using the Embedded Catalog in Qlik Sense to browse a Catalog server for cataloged QVDs.

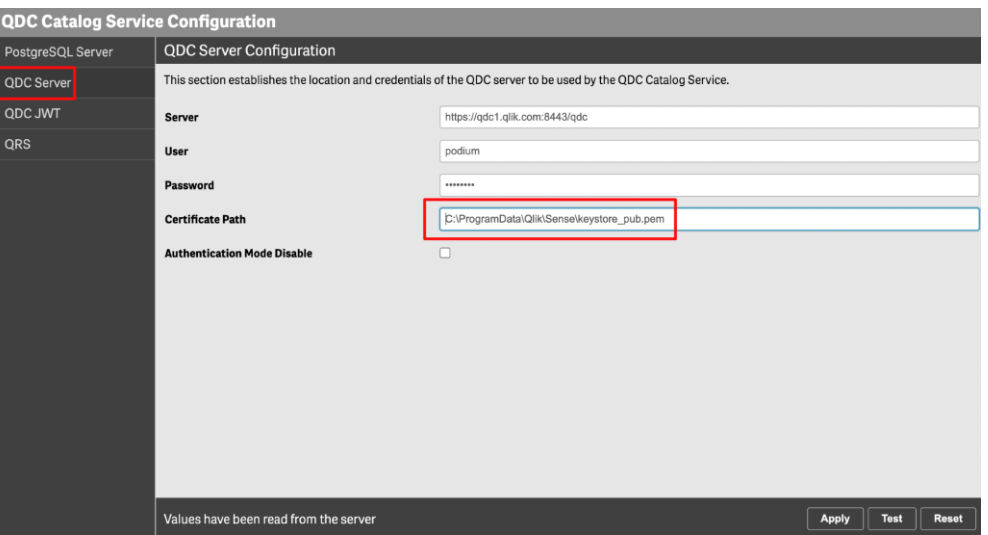

- a) Server: Enter the URL of the Catalog server (https://<hostname>:8443/qdc)
- b) User: Enter the QDC admin account (default is 'podium')
- c) Password: Enter the QDC admin account password (default is 'nvs2014!)
- d) Certificate Path: ONLY REQUIRED FOR CATALOG DEPLOYMENTS USING  $HTIPS \rightarrow$  enter the Qlik Sense server directory path of the QDC Certificate (copied to Sense server in Step 6)
- e) Clik "Test."
- f) If the test is successful, click "Apply"

5. QDC JWT configuration screen

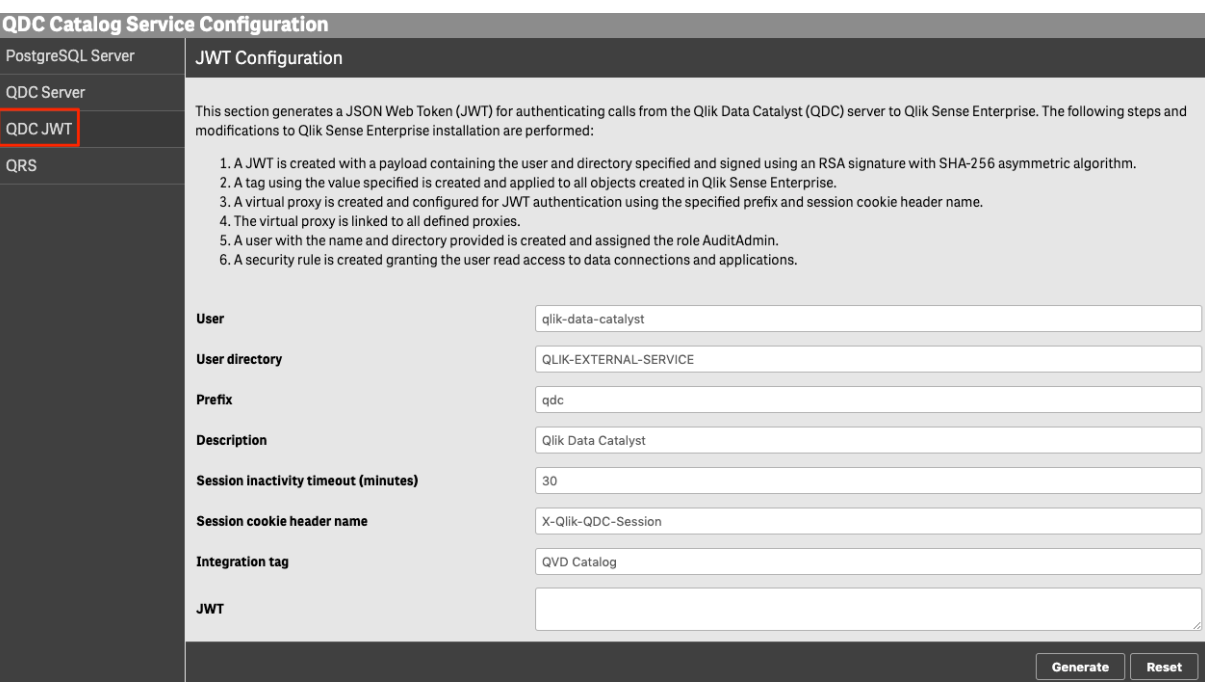

- a) Review the values for the different fields and click **Generate**.
- b) A message is displayed: *Successfully updated QDC-QSE security settings*.
- c) Verify Settings in the Qlik Management Console:
	- a) In the Qlik Management Console, open the **Users** section and verify that *qlikdata-catalyst* is present.
	- b) Open the **Security rules** section and verify that **Qlik Data Catalyst Security...** is present.
	- c) Open the **Tags** section and verify that QVD Catalog is present.
	- d) Open the **Virtual proxies** section and verify that Qlik Data Catalyst is present.
- 6. QRS configuration screen
	- a) Accept default value and click "Apply."

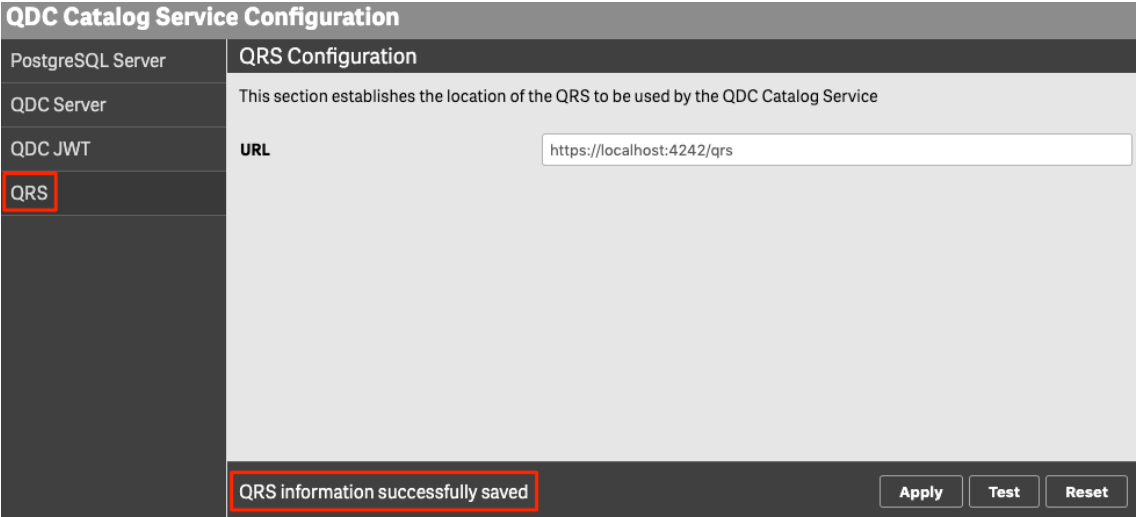

- 7. Verify Configuration in Qlik Sense QMC:
	- a) Navigate to the Qlik Management Console page: *https://<qlik-sense-hostname>/qmc* and authenticate.
	- b) In the Qlik Management Console, open the **Users** section and verify that **qlik-datacatalyst**. is present.
	- c) Open the **Security rules** section and verify that *Qlik Data Catalyst Security Rule* is present.
	- d) Open the **Tags** section and verify that **QVD Catalog** is present.
	- e) Open the **Virtual proxies** section and verify that *Qlik Data Catalyst* is present.
- 8. Prepare the data connection in Qlik Sense Hub:
	- a) Open Qlik Sense **Hub**.
	- b) **Create** a new app and **open** it:

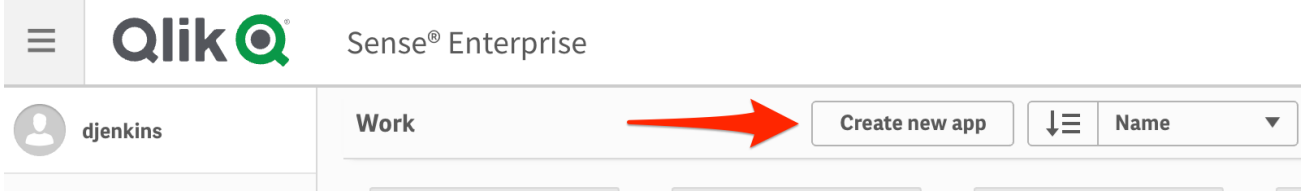

c) Click **Add data** from files and other sources:

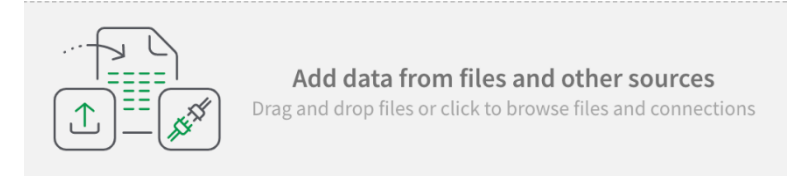

d) In the menu to the left, click **File locations**:

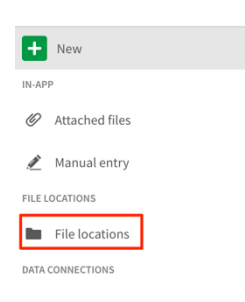

- e) Navigate to the *qvd\_repository* folder on your C: drive.
- f) Select one of the QVDs and click **Next**.

.

g) In the Qlik Management Console, open the section **Data connections**:

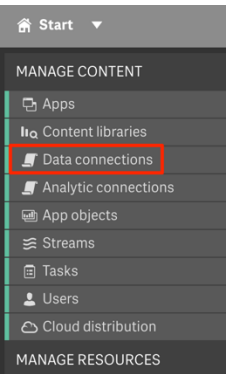

- h) Select the *qvd\_repository* data connection and click **Edit**.
- i) In the **Properties menu** to the right, select **Tags**.
- j) Click in the **Tags** field, select QVD Catalog and click **Apply**:

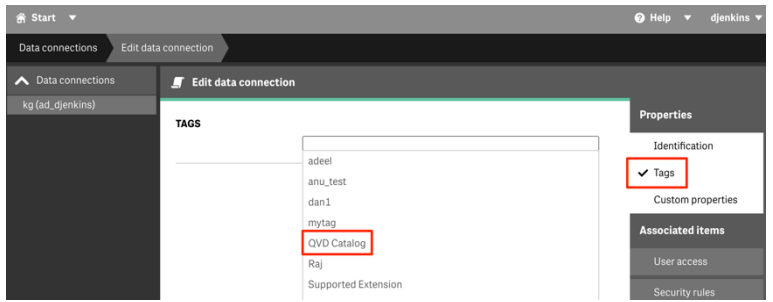

### <span id="page-12-0"></span>**8. Copy Certificates from Qlik Sense Server to Qlik Catalog Server**

<span id="page-12-2"></span>1) Export certificates from Qlik Sense using the Management Console (QMC). To export the public and private keys from a Qlik Sense server, please see [https://help.qlik.com/en-](https://help.qlik.com/en-US/sense/June2019/Subsystems/ManagementConsole/Content/Sense_QMC/export-certificates.htm)[US/sense/June2019/Subsystems/ManagementConsole/Content/Sense\\_QMC/export](https://help.qlik.com/en-US/sense/June2019/Subsystems/ManagementConsole/Content/Sense_QMC/export-certificates.htm)[certificates.htm](https://help.qlik.com/en-US/sense/June2019/Subsystems/ManagementConsole/Content/Sense_QMC/export-certificates.htm)

The default location for the exported certificates is the following directory *on the Qlik Sense server*:

C:\ProgramData\Qlik\Sense\Repository\Exported Certificates

(A folder will be created within the "Exported Certificates" directory with whatever name is entered during the export process described in the link above).

- <span id="page-12-1"></span>2) Copy the certificates exported in step1 from the Qlik Sense server into a "**certs/<sense\_hostname>"** directory on the Qlik Catalog server. Consider placing the **certs** directory in the QDC\_HOME directory. (QDC\_HOME was defined during the Qlik Catalog installation process.) A suggested default is /usr/local/qdc/certs/<sense\_hostname>. As QVDs can be imported from more than one Sense server, and Publish to Qlik Sense can target more than one Sense server, a separate sub-directory should be created for each Sense server. The following files should be copied:
	- client.pem client\_key.pem root.pem server.pem server\_key.pem

### <span id="page-13-0"></span>**9. QVD Import Workflow**

To begin importing QVDs, Admins access a **data source** in Qlik Sense. [If needed, refer to Qlik Sense documentation to create a connection and add data: [https://help.qlik.com/en-](https://help.qlik.com/en-US/connectors/Subsystems/Integrated_Web_Connectors_help/Content/Connectors_QWC_BuiltIn/Introduction/Creating-a-connection.htm)[US/connectors/Subsystems/Integrated\\_Web\\_Connectors\\_help/Content/Connectors\\_QWC\\_BuiltIn/I](https://help.qlik.com/en-US/connectors/Subsystems/Integrated_Web_Connectors_help/Content/Connectors_QWC_BuiltIn/Introduction/Creating-a-connection.htm) [ntroduction/Creating-a-connection.htm\]](https://help.qlik.com/en-US/connectors/Subsystems/Integrated_Web_Connectors_help/Content/Connectors_QWC_BuiltIn/Introduction/Creating-a-connection.htm)

The following steps detail creation of a Connector in Qlik Catalog and import of QVDs.

- 1. Login to Qlik Catalog with valid credentials.
	- --User must have Admin privileges to access and manage Admin tab.
- 2. Click on **Admin** on top right-hand side of top task bar
- 3. Click on **Qlik Sense** tab
- 4. Select **Add New Connector**

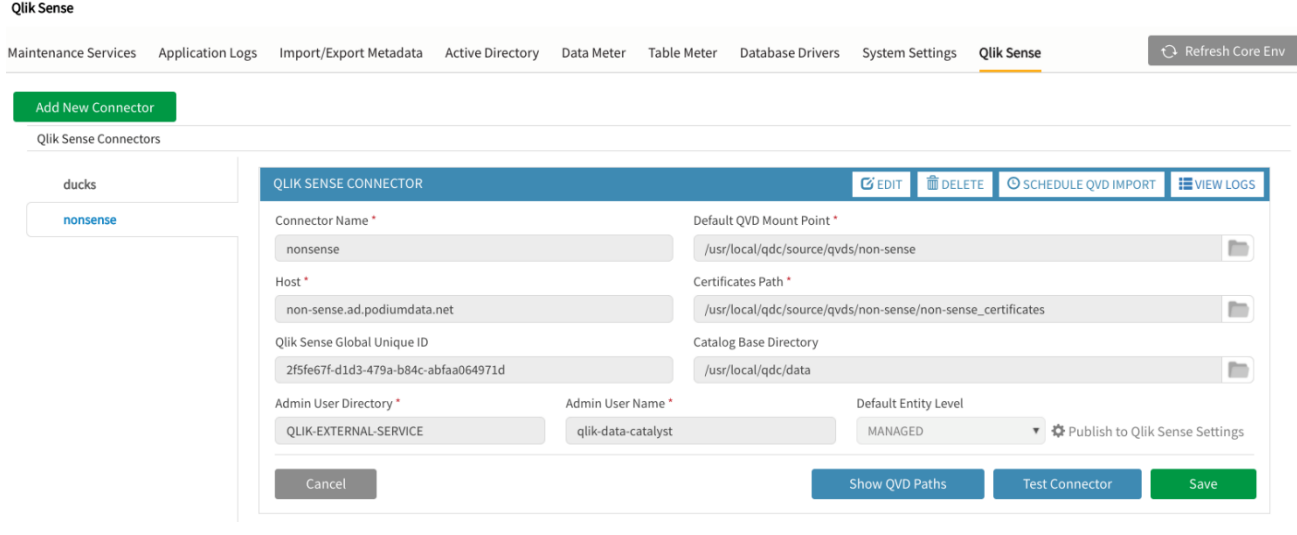

5. On the **QLIK SENSE CONNECTOR** tab enter:

**Connector Name:** Required, User defined

**Default QVD Mount Point:** Required. This value can be entered manually or found in Linux Path when editing the connection in Qlik Sense

**Host:** Required, Qlik Sense Host (example: sense1.qlik.com)

**Admin User Directory and Name:** Qlik Sense service directory and user names created previously (or any other user with at least AuditAdmin privilege): QLIK-EXTERNAL-SERVICE and qlik-data-catalyst

**Catalog Base Directory:** This is where Qlik Catalog stores the data on local file system (e.g., '/usr/local/qdc/data/')

**Default Entity Level:** This is populated from System Settings and can be overwritten (options are MANAGED or REGISTERED)

**Qlik Sense Global Unique ID:** Auto-retrieved upon "Test Connection", every installation of Qlik Sense has a Globally Unique Identifier (GUID).

**Certificates Path:** Location of the Qlik Sense server certificates which were copied in [Step 5](#page-12-1) above.

- 6. Click **Test Connector**. Upon Connection Success, **Save** the Connection
- 7. Click on **Show QVD Paths** to set up paths
- 8. In the **QVD Paths** screen, click on **Sync Paths.** All available Qlik Sense connections that have had the "QVD Catalog" tag applied are filtered and imported into Qlik Catalog. When the paths are synced, the Qlik Sense Windows folder must be mapped to the Linux path folder, thereby making Qlik Catalog aware of each QVD in these folders. Every QVD in Qlik Sense corresponds to a new QVD entity in Qlik Catalog.
- 9. Click on the **pencil icon** on any Qlik Sense Path.

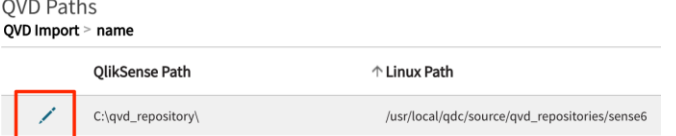

- a. Name the Source
- b. Be sure that the Linux path specified is the mount point for the Windows shared folder containing QVD files on the Qlik Sense server.

![](_page_14_Picture_129.jpeg)

- c. Click OK
- 10. **Accept** the path to save the metadata. An Admin must select *Accept* to the right of the paths to persist the path in Qlik Catalog so that the application knows to scan the folder path and extract information for that folder.

![](_page_14_Picture_130.jpeg)

11. Go back to QVD Import page. Open the Qlik Sense Connector > select **SCHEDULE QVD IMPORT**

![](_page_14_Picture_131.jpeg)

12. Select "Load Data" box, and then **Run**. The mounted folder (Linux path) is scanned and the QVD entities are added to the created source ("Demo\_Source" in pictured example) created on the Paths screen.

![](_page_15_Picture_52.jpeg)

When Run is initiated, Qlik Catalog scans the folder, finds QVDs, and creates/updates/deletes QVDs in Qlik Catalog. File attributes are read from the XML Header of the originating QVD, and information about the QVD required to build a metadata environment (e.g., Fields/Columns) for a QVD entity in Qlik Catalog is extracted in this step.

13. Note that data must be loaded after the metadata environment is established. Users load data for QVD entities like any other Source Type from the Entity grid in the Source Module.

For enhanced security, see Appendix section "Configuring Qlik Catalog to Validate a Certificate Issued by an Internal Certificate Authority".

### <span id="page-16-0"></span>**10. Loading Encrypted QVDs**

Traditionally, QVDs are loaded using a Qlik Core engine running in a Docker container on the same host as Qlik Catalog:

![](_page_16_Figure_2.jpeg)

However, the Qlik Core engine in the Docker container cannot sample, profile and otherwise process data embedded in encrypted QVDs. Only an engine running on a Microsoft Windows Qlik Sense server can decrypt QVD data.

Qlik Catalog may now be configured to load encrypted QVDs using an engine running on a Microsoft Windows Qlik Sense server:

![](_page_16_Figure_5.jpeg)

It is assumed a second Qlik Sense server will be setup to load the encrypted QVDs and convert them to CSV files. This is to ensure the primary Qlik Sense server, labelled "Analytic Instance" in the above diagram, is not impacted/overloaded. The Qlik Sense server in the top-right corner, labelled "Catalog Instance", converts the encrypted QVDs to CSV files. It is possible to use a single Qlik Sense server, but the solution has been designed to support separate Qlik Sense instances on different servers.

As the two Qlik Sense servers may be running on different hosts, the paths used to access QVDs may differ. For example, in the above diagram, the "Analytic Instance" server refers to QVDs on local disk, (e.g., C:\qvd\data.qvd). This is the full Windows path recorded in the Qlik Catalog metadata database during the inventory process ("1. Scan folders and capture QVD attributes"). The "Catalog Instance" server refers to the same QVDs using a UNC path (e.g., \\SERVER\SHARE\data.qvd). The configuration of Qlik Catalog must support transforming the local path to the UNC path – the text "C:\qvd" must be replaced with "\\SERVER\SHARE".

Property "qvd.openconnector.script.path", in the Qlik Catalog core\_env.properties file, must be modified to enable processing of encrypted QVDs. It will resemble:

```
qvd.openconnector.script.path=/usr/local/qdc/qlikcore/qdc_qvd_2_csv_remote.sh 
%prop.qvd.file.windows.full.path \
     %prop.qs.analytic.instance.input.path.prefix 
%prop.qs.catalog.instance.input.path.prefix \
    qs.catalog.instance.host=beauty-sense1.ad.podiumdata.net qs.catalog.instance.port=4747 
\setminus qs.catalog.instance.user.directory=AD qs.catalog.instance.user.id=sense-service \
    qs.catalog.instance.output.path=\\\\installer1\\dropbox-beauty-sense1 
catalog.linux.instance.output.path=/usr/local/qdc/dropbox-beauty-sense1 \
 %loadingDockLocation %loadingDockUri %qlikCoreScript
```
![](_page_17_Picture_215.jpeg)

The following table explains each argument:

![](_page_18_Picture_138.jpeg)

Each Qlik Catalog Source represents a unique Qlik Sense Windows path that was inventoried. A search-and-replace is performed to transform the Windows path accessible on the "Analytics Instance" to a UNC path accessible on the "Cataog Instance". This is driven by the two "prefix" properties in the table above. These prefix properties must be added as Source properties as

![](_page_18_Picture_139.jpeg)

follows:

Applying the above two prefix properties to each full Windows path to a QVD, the beginning portion "C:\qvd-share\" will be replaced with "\\DUCKS-SENSE1\qvd-share\" -- this will enable the "Catalog Instance" to load the QVD using a full UNC path.

**NOTE:** when the core env property "qvd.openconnector.script.path" is first changed, the Admin / "Refresh Core Env" button should be pressed, and a QVD "Full Reload" scheduled. The order of operations is:

- Change the core env property
- Press "Refresh Core Env"
- Schedule a "Full Reload" do NOT check the "Load Data" box, unless the prefix properties have already been added to the Source
- Add the prefix properties to each Source
- Load the desired Entities once the prefix properties have been added to the Source, manually load a QVD first; then, a QVD "Re-Sync" can be scheduled, with the "Load Data" box checked

### **Additional Mandatory Configuration**

Three additional initial steps are required.

(1) Configure Sense API Authentication on Qlik Catalog Linux Server

Copy the five certificate files from the Qlik Sense "Catalog Instance" to a "certs" directory in the same directory as the OpenConnector script (e.g., /usr/local/qdc/qlikcore/certs). The "certs" directory should contain files client.pem, client\_key.pem, root.pem, server.pem and server\_key.pem. The directory must be named "certs". (Use the process previously described [here,](#page-12-2) but do so on the Sense *Catalog* Instance).

(2) Configure QVD Decryption on the Sense "Catalog Instance"

QVDs are encrypted using a **certificate** on the Sense "Analytics Instance." This certificate must be *exported* from the Sense "Analytics Instance" and then *imported* to the Sense "Catalog Instance" to enable decryption. This process for exporting and importing is described in detail in the following Qlik Sense Help article: [https://help.qlik.com/en-US/sense-](https://help.qlik.com/en-US/sense-admin/November2021/Subsystems/DeployAdministerQSE/Content/Sense_DeployAdminister/QSEoW/Administer_QSEoW/Managing_QSEoW/encryption-certificates.htm#Specifyi)

[admin/November2021/Subsystems/DeployAdministerQSE/Content/Sense\\_DeployAdminister/QSEoW/Admini](https://help.qlik.com/en-US/sense-admin/November2021/Subsystems/DeployAdministerQSE/Content/Sense_DeployAdminister/QSEoW/Administer_QSEoW/Managing_QSEoW/encryption-certificates.htm#Specifyi) [ster\\_QSEoW/Managing\\_QSEoW/encryption-certificates.htm#Specifyi](https://help.qlik.com/en-US/sense-admin/November2021/Subsystems/DeployAdministerQSE/Content/Sense_DeployAdminister/QSEoW/Administer_QSEoW/Managing_QSEoW/encryption-certificates.htm#Specifyi)

(3) Create a Shared "dropbox" Directory on the Qlik Catalog Linux Server

The Qlik Sense "Catalog Instance" requires a directory on the Qlik Catalog server for temporary output of CSV files. Create a directory on the Qlik Catalog (Linux) server, which can be accessed by the Qlik Sense "Catalog Instance" (Windows). In the above table, the "Catalog Instance" writes CSV files to "qs.catalog.instance.output.path=\\\\catalog1\\dropbox". "catalog1" is the name of the Qlik Catalog Linux host. Qlik Catalog retrieves the CSV files from "catalog.linux.instance.output.path=/usr/local/qdc/dropbox".

The following instructions describe how to configure the required output directory on the Qlik Catalog server:

Create CSV file output directory: # mkdir -p /usr/local/qdc/dropbox # chmod -R 0775 /usr/local/qdc/dropbox

# chown -R nobody:nobody /usr/local/qdc/dropbox

#### If SELinux is enabled:

# chcon -t samba\_share\_t /usr/local/qdc/dropbox

#### Install Samba and Winbind packages for Windows interoperability:

# yum install -y samba samba-client samba-common authconfig samba-winbind samba-winbind-clients ntpdate

Add Active Directory hostname of Qlik Catalog Linux server to /etc/hosts (if record does not exist in DNS):

# vi /etc/hosts 10.118.1.83 catalog1.ad.podiumdata.net catalog1

#### Modify Samba configuration file **/etc/smb.conf**:

NOTE: The following is a *sample* configuration file using Qlik development resources. Customer will need to provide environment-specific values for the fields with **bold** font.

# vi /etc/samba/smb.conf

Add the following to the "global" section of smb.conf:

[global] **workgroup = AD password server = sid2.ad.podiumdata.net realm = AD.PODIUMDATA.NET** security = ads idmap config \* : range = 16777216-33554431 template shell = /bin/bash kerberos method = secrets only winbind use default domain = true winbind offline logon = true

# netbios name: enter the hostname of the Qlik Catalog linux server # the name defined will appear in Windwos network broadcast  **netbios name = catalog1**

 map to guest = bad user dns proxy = no passdb backend = tdbsam

 # hosts allow: enter IP address of the Sense "Catalog Instance"  **hosts allow = 10.118.0.121**

#### Add the following to the bottom of the smb.conf file:

# Define share information # The name within the brackets will appear in Windows network broadcast [dropbox] comment = CSV Output Directory for Qlik Sense "Catalog Instance" **path = /usr/local/qdc/dropbox valid users = @qdc** create mask = 765 force create mode = 765

 security mask = 765 force security mode = 765 browsable = yes writable = yes guest ok = yes read only = no force user = qdc force group = qdc

#### Join Qlik Catalog Linux server to Active Directory

# ntpdate ad.podiumdata.net (replace with customer Active Directory name) # authconfig-tui

- Leave default selections plus select **Use Winbind** and **Winbind Authentication**

![](_page_21_Picture_130.jpeg)

- Verify Domain, Domain Controllers, and ADS Realm
- Template Shell: select /bin/bash

![](_page_21_Picture_131.jpeg)

# systemctl restart winbind

#### Add Qlik Sense service account to Qlik Catalog service account group:

- # usermod sense-service -aG qdc
- # id sense-service (verify QDC service account group membership)

#### Set Samba services to auto-start at during boot:

- # systemctl enable smb.service
- # systemctl enable nmb.service
- # systemctl start smb.service
- # systemctl start nmb.service

#### Create firewall exception for samba:

# firewall-cmd --permanent --zone=public --add-service=samba # firewall-cmd --reload

# **Test**

On the Sense "Catalog Instance", open a Command Prompt, using "Run as a Different User" – enter the credentials for the Windows DOMAIN\username that is running the Qlik Sense Engine Service. Using the prompt, test two items:

- Test reading of a file from the Sense Analytics Instance using the UNC path (e.g., \\DUCKS-SENSE1\qvd-share\data.qvd)
- Test writing of a file to the Qlik Catalog Linux server using the UNC path (e.g., \\catalog1\dropbox\test.txt)

### **Alternate Configuration**

There is one alternate configuration: if all Sources will share the same two prefix properties, the two prefixes may be set globally rather than being set for every Source. If this is the case, replace this line in the core\_env property:

%prop.qs.analytic.instance.input.path.prefix %prop.qs.catalog.instance.input.path.prefix \

Instead, use this line:

qs.analytic.instance.input.path.prefix=C:\\qvd-share qs.catalog.instance.input.path.prefix=\\\\DUCKS-SENSE1\\qvd-share \

# <span id="page-23-0"></span>Publish to Qlik Sense

The following instructions detail setup of the Catalog "Publish to Qlik Sense" feature. This feature enables Catalog to create/update a Qlik Sense App using data inventoried by Catalog. If the entities being published are QVDs, then the app references the QVD natively on the Sense server. If the entites being published are not QVDs, then the app uses a dedicated Data Connection to connect to the podium dist database running under PostgreSQL on the Catalog server, or uses a Data Connection pointing to the original relational database source.

NOTE:

- If Active Directory Qlik Sense users have not yet been imported in Qlik Catalog STOP and follow the instructions [in the Appendix](#page-36-1) for importing Active Directory users.
- Publish to Qlik Sense is not currently supported for Qlik Catalog deployments running on Oracle (metadata database).

#### <span id="page-23-1"></span>**1. Create a Data Connection in Qlik Sense**

**Single Node Deployments: Create a Data Connection to PostgreSQL**

When publishing to Qlik Sense from Qlik Catalog running in a Single Node configuration (versus multi-node/ Hadoop deployment) users should create a *Data Connection* to the PostgreSQL distribution tables that hold views of the entities and data in Qlik Catalog.

The following steps demonstrate creation of a PostgreSQL Data Connection. (These steps are consistent with the creation of any type of Qlik Sense connection). More information about creating PostgreSQL connections in Qlik Sense can be found [here.](https://help.qlik.com/en-US/connectors/Subsystems/ODBC_connector_help/Content/Connectors_ODBC/PostgresSQL/Create-PostgreSQL-connection.htm)

- 1) Log into Qlik Sense *using an Active Directory account which also exists in Catalog*.
- 2) Select **Create New App** > enter **Name Of My App** > click **Create**
- 3) Select **Open App.**
- 4) New browser tab opens. Navigate to **Prepare: Data Manager** at the top of the screen. Select **Data Load Editor** from the drop-down list.

![](_page_23_Picture_13.jpeg)

5) Select **'Create new connection'** from '**Data connections'** sidebar on right side of screen:

![](_page_24_Picture_130.jpeg)

6) Select 'PostgreSQL' data source from popup displaying available data source types. Create new connection

![](_page_24_Picture_131.jpeg)

7) Complete the following fields in the PostgreSQL Connection dialog box that opens:

#### **Database Properties**

Hostname: Enter the host name of the Qlik Catalog server Port: Enter the TCP port that PostgreSQL is listening on (defined in postgresql.conf) Database: *podium\_dist*

#### **Authentication Information**

User name: *podium\_dist* Password: enter the password associated with the PostgreSQL user. Default for podium dist is**:** *nvs2014!***)**

# **SSL Options**

SSL Mode: *prefer*

- 8) **Test** the connection.
- 9) Click **Create** to save the connection. Once created the connector populates in the right sidebar.
- 10) Note the **NAME** of the new connection since it will be needed later in the guide. The name will look something like this by default:

*PostgreSQL\_catalog-server1.qlik.com (domain\_username)*

![](_page_25_Picture_92.jpeg)

#### **Multi-Node Deployments: Create a Data Connection to Hive**

When publishing to Qlik Sense from Qlik Catalog running in a Multi-Node Hadoop environment, users should create a *Data Connection* to the **Hive** distribution tables that hold views of the entities and data in Catalog.

The following steps demonstrate creation of a Hive Data Connection. (These steps are consistent with the creation of any type of Qlik Sense connection).

More information about creating Hive connections in Qlik Sense can be found [here.](https://help.qlik.com/en-US/connectors/Subsystems/ODBC_connector_help/Content/Connectors_ODBC/PostgresSQL/Create-PostgreSQL-connection.htm)

- 1) Log into Qlik Sense.
- 2) Select **Create New App** > enter **Name Of My App** > click **Create**
- 3) **App Overview** opens. Select **Data Load Editor** from upper-left drop-down

![](_page_25_Picture_93.jpeg)

4) Select 'Create new connection' from 'Data connections' sidebar on right side of screen. Select 'Hive' data source from popup displaying available data source types.

![](_page_26_Picture_117.jpeg)

5) Complete the following fields in the Apache Hive Connection dialog box that opens:

#### **Database Properties**

Hostname: Enter the host name of the server running the Hive Server for the Hadoop cluster Port: Enter the TCP port that Hive is listening on (typically 10000) Database: user views

#### **Authentication Information**

**Mechanism**: Single Sign-On

**Kerberos FQDN**: Enter the fully-qualified domain name of the Kerberos authentication server. (In Active Directory environments this would be a domain controller). **Kerberos Realm**: Enter the Kerberos realm associated with the Hadoop cluster **KrbServiceName**: Enter the cluster Kerberos service principal being used by Hive **Name**: Enter a name for the Hive connector

![](_page_26_Picture_118.jpeg)

- 6) **Test** the connection.
- 7) **Save** the connection. Once created, the connection populates in the right sidebar.

#### <span id="page-26-0"></span>**2. Configuration of Publish to Qlik Sense on Qlik Catalog**

Multiple Qlik Sense servers may be configured for Publish to Qlik Sense. Note that QVD entities may only be published back to the Sense server from which they were imported and loaded. Non-QVD entities (e.g., those loaded from a JDBC source connection) may be published to any of the configured Qlik Sense Connectors in Catalog.

Publish to Qlik Sense is configured in two locations. Global settings, applicable to all Qlik Sense servers, are specified in file core\_env.properties. Settings specific to a particular Sense server

are specified using the Catalog UI, when editing a Qlik Sense Connector under Admin / Qlik Sense.

#### **Global Settings**

The following global settings are in the *core env.properties* file. The core env.properties file is in the TOMCAT\_HOME/conf directory. (TOMCAT\_HOME was defined during the Qlik Catalog installation process. The installation default is /usr/local/qdc/apache-tomcat-<version-number>).

- is.publish.to.qlik.enabled
- podium.qlik.dataconnection.managed.entity.generating.from
- podium.qlik.dataconnection.addressed.registered.entity.generating.from
- podium.qlik.replace.previous.script
- qlik.sense.data.deletion.deferral.period.hours
- podium.qlik.dataconnection.sql.openquote.char
- podium.qlik.dataconnection.sql.closequote.char
- podium.qlik.appcreation.nodecommand
- podium.qlik.qsockclient.script.directory
- qlik.logs.purging.threshold
- qlik.sense.record.count.threshold.for.data.load

Comments for all properties are present in core\_env.properties. Only one property *must* be set as logical defaults exist for all other properties:

• **is.publish.to.qlik.enabled**: Set this property to *true* to display the 'Publish to Qlik Sense' option in the Catalog UI cart checkout -- as of the May 2022 release, this property defaults to true:

is.publish.to.qlik.enabled=true

(Note that the user must logout and login to see the button after pressing "Refresh Core Env".)

#### **Qlik Sense Server Specific Settings**

Prior to the May 2022 Catalog release, additional Sense configuration was made in core\_env.properites. As a result, Catalog could only publish to a single Sense server. For every release since May 2022 and on, multiple Sense servers may be configured for Publish to Qlik Sense. From Admin / Qlik Sense, select a Qlik Sense Connector that has previously been configured for QVD import. Click the "Publish to Qlik Sense Settings" button. Nine additional fields will be revealed:

![](_page_27_Picture_195.jpeg)

Hovering over each of the nine new fields will reveal a tooltip describing its use.

None of the nine fields is strictly required. Logical defaults will be made for Qlik Sense App URL, App Creator User Directory, Engine Port and Proxy Port. Fields with a red "+" indicate they are mandatory for some use cases.

- **Data Connection Name**: The Qlik Sense Data Connection that will be used when generating a load script for non-QVD entities. Set this property to the NAME of the data connection noted in Publish To Qlik Sense, Part 1 – Step 10 above (e.g, PostgreSQL\_QDC.qlik.com (ad\_qdc1)). Can be overridden by setting property 'podium.qlik.dataconnection.name' at the source/entity level (perhaps to a Data Connection pointing to the original relational source), and by setting user profile preferences. **Only required if publishing non-QVD entities**.
- **Qlik Sense App URL:** URL to the Qlik Sense Server that is used for user redirection to the created/updated app. It should be defined using the following format:

qlik.sense.url=https://<**qliksense-host-ip-address-or-host-name>**/sense/app/<podium-gen-app-id>

*Note: The URL must end with "<podium-gen-app-id>" as shown in the examples below. Qlik Catalog* generates this value and will substitute it into the URL when Publish to Qlik Sense is invoked.

Examples: https://10.111.2.163/sense/app/<podium-gen-app-id> https://sense01.dev.qlik.com/sense/app/<podium-gen-app-id>

• **App Creator User Directory**: Directory name (aka domain name) which is combined with either the **App Creator User Name** or the logged in user name (if App Creator User Name is blank). Qlik Sense applications are then listed and created/updated for the user represented by this combination. This user should have previously logged in to Qlik Sense. App Creator User Directory will default to Admin User Directory -- it should only be entered if different.

Multiple directories may be specified by using commas to separate each. In this case, Qlik Sense will be queried for each directory\user combination -- if that user previously logged in, that directory\user combination will be used for Publish to Qlik operations.

Examples: **OLIKTECH** ACME-US,ACME-EU

The above nine UI fields for Publish to Qlik Sense were formerly in core\_env.properties. These properties can now be retired (either commented-off or removed):

- qlik.sense.url
- qlik.sense.redirect.url
- qlik.sense.enginePort
- qlik.sense.proxyPort
- qlik.sense.active.directory.name
- podium.qlik.username
- qlik.sense.skip.ticket
- qlik.sense.invert.security.model
- podium.qlik.dataconnection.name
- qlik.sense.root.admin.directory.name (superseded by Admin User Directory)
- qlik.sense.root.admin.user.name (superseded by Admin User Name)

After configuring Publish to Qlik Sense:

1) Login to Qlik Catalog with administrative permissions and "Refresh Core Env"

![](_page_29_Picture_87.jpeg)

2) Logout from Qlik Catalog

3) Log back into Qlik Catalog *using the account that was used to create the Postgres* Connector [above.](#page-23-1) A Publish To Qlik option will now appear in UI cart checkouts.

4) To Publish To Qlik Sense:

- 1) Add an entity or data set into the cart
- 2) From the Cart menu, Select Take Action > Publish To Qlik Sense option

![](_page_29_Picture_6.jpeg)

3) If the entity is not a QVD, a choice of Qlik Sense server must be made:

![](_page_29_Picture_88.jpeg)

4) Accept "Create New App" default > click **OK**. This action will spawn a new browser tab which connects to Qlik Sense. (Pop-up blocker authorization may be required for new tab)

![](_page_30_Picture_46.jpeg)

Note: Qlik Catalog generates the <podium-gen-app-id> value used in the URL when Publish To Qlik Sense is invoked. This value becomes the application (or report) id/url in Qlik Sense

![](_page_30_Picture_47.jpeg)

5) Within the new Qlik Sense tab, select **Data Manager**

![](_page_30_Picture_48.jpeg)

#### Click Run Load Script

![](_page_30_Picture_6.jpeg)

# **Congratulations! Publish to Qlik is now configured.**

# <span id="page-31-0"></span>Embedded Catalog in Qlik Sense

There is a simplified version of Catalog embedded in Sense.

- 1) Open Qlik Sense hub
- 2) **Create** a new app and **Open** the app
- 3) Click "**Add Data from files and other sources**" in the middle of the screen
- 4) In the menu to the left, click QVD Catalog. Available QVDs display

![](_page_31_Picture_145.jpeg)

# <span id="page-31-1"></span>Notes on User Access to QVDs in Qlik Sense and Catalog

Background: QVD Import is configured by a Catalog user with ADMIN role access. However, when a "normal" user, sync'ed from Active Directory, logs into Catalog, that user does so with ANALYST role access. When a user logs in, Catalog makes an API call to Sense to determine those Data Connections to which the user has access. Only QVDs (Entities) in Groups mapping to permitted Data Connections are seen by normal ANALYST users in Catalog. The same logic applies to the embedded Catalog in Sense.

In summary: if an AD user logged into Sense can view a QVD, then the same AD user logged into Catalog should be able to view the same QVD.

There are a variety of techniques to manage the QVDs to which a Sense user has access -- this is a Sense administration topic covered elsewhere. However, below, two techniques are discussed for the novice administrator.

#### (1) Security Rules

Using the Qlik Management Console, Security Rules can be configured to grant Users access to Data Connections.

1. Select a specific Data Connection. Select the Security rules tab. Create an associated rule. Fill in the user value with the user's login name.

![](_page_32_Picture_46.jpeg)

2. Alternative: Go to Security Rules. Create new. Specify a resource filter consisting of a DataConnection, possibly using a wildcard. Specify a user name filter.

![](_page_32_Picture_47.jpeg)

(2) Add Role to User

The Qlik Sense user can be granted appropriate user *role* to display Catalog QVDs within Qlik Sense. Roles may be assigned to users by administrators within the Qlik Management Console:

- 1. Login to QMC with rootAdmin permission
- 2. Navigate to Users
- 3. Select user acount > Edit
- 4. Add role with sufficient priviledge

![](_page_33_Picture_31.jpeg)

# <span id="page-34-0"></span>Appendix

## <span id="page-34-1"></span>1. **Configuring Qlik Catalog to Validate a Certificate Issued by an Internal Certificate Authority**

Many Qlik Sense servers are assigned certificates issued by an internal Certificate Authority (e.g., Active Directory), or use self-signed certificates. By default, Qlik Catalog will trust such certificates as the Qlik Sense server is presumed to be within the corporate firewall. To not trust these certificates, and require Qlik Catalog to validate them, uncomment the property **qlik.trust.all.certs** within **core\_env.properties** and set it to **false**.

When this property is set to false, the SSL certificate presented by the Qlik Sense server will be validated. In order to validate it, you must acquire the CA Root certificate (or self-signed certificate) and add it to the Java runtime's cacerts file. Instructions for this process follow.

#### **Importing a Certificate Authority (CA) root certificate into the JVM Trust Store**

1. Obtain the root certificate and copy it to the Qlik Catalog server

The Qlik Sense "self-signed" root certificate can be found on the Qlik Sense server in the following directory:

C:\ProgramData\Qlik\Sense\Repository\Exported Certificates\.Local Certificates\root.pem

If the Qlik Sense server is using a certificate issue by an internal Certificate Authority, the root certificate must be obtained from the internal Certificate Authority.

2. Convert the root certificate to DER format

This can be done with help of the **openssl** toolkit, where root.pem is the original certificate filename in PEM format, and root.der the filename to output, in DER format (which the Java keytool utility can understand).

openssl x509 -**in** root.pem -inform pem -**out** root.der -outform der

3. Validate the root certificate content

Ensure that the Java keytool can parse the certificate and display its content:

keytool -v -printcert -file root.der

4. Import the root certificate into the JVM trust store

Enter the following command where \$JAVA\_HOME is a shell environment variable that points to your Java installation:

• The Qlik Catalog JAVA HOME is defined in the Tomcat **setenv.sh** configuration file located in the /bin directory of the Tomcat instance being used by QDC:

e.g. /usr/local/qdc/apache-tomcat-7.0.94/bin/setenv.sh

• For "alias" pick some unique name for the certificate in the store. e.g. "qliksense" or "internalCA"

keytool -importcert **-alias** qliksense -keystore \$JAVA\_HOME/jre/lib/security/cacerts storepass changeit -file root.der

(the default password for the CA store is: changeit)

The keytool will prompt you for confirmation, enter yes to complete the operation.

5. Verify that the root certificate has been imported

List the trust store content and filter for the certificate alias (name) with grep:

keytool -keystore "\$JAVA\_HOME/jre/lib/security/cacerts" -storepass changeit -list | grep qliksense

6. Restart the Qlik Catalog Tomcat instance.

#### <span id="page-36-0"></span>**2. Qlik Catalog Active Directory User Import**

Qlik Catalog can sync existing users and their groups from AD by specifying the necessary parameters in the Qlik Catalog UI within the **Admin** section.

<span id="page-36-1"></span>Example Qlik Catalog Active Directory Server Connection:

Alias: sid2 Host: sid2.ad.podiumdata.net LDAP Port: 389 Active Directory/LDAP Search Base: DC=ad,DC=podiumdata,DC=net Active Directory/LDAP Search User: CN=Podium Data,DC=ad,DC=podiumdata,DC=net Active Directory/LDAP Search User Password: Qwerty123! Active Directory/LDAP Group Query (filter): (&(cn=Domain Users)(objectClass=group))

![](_page_36_Picture_60.jpeg)

#### **About Qlik**

Qlik is on a mission to create a data-literate world, where everyone can use data to solve their most challenging problems. Only Qlik's end-to-end data management and analytics platform brings together all of an organization's data from any source, enabling people at any skill level to use their curiosity to uncover new insights. Companies use Qlik products to see more deeply into customer behavior, reinvent business processes, discover new revenue streams, and balance risk and reward. Qlik does business in more than 100 countries and serves over 48,000 customers around the world.

#### **qlik.com**

![](_page_37_Picture_3.jpeg)

© 2021 QlikTech International AB. All rights reserved. Qlik®, Qlik Sense®, QlikView®, QlikTech®, Qlik Cloud®, CtaMarket®, Qlik Analytics Platform®, Qlik NPrinting®, Qlik Connectors®, Qlik GeoAnalytics®, Qlik Core®, Associative Difference®, Lead with Data™, Data Catalogt®, Qlik Associative Big Data Index™, Qlik Insight Bot™, Qlik World™ and the QlikTech<br>logos® are trademarks of QlikTech International A

![](_page_37_Picture_5.jpeg)